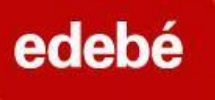

# edebé On<sup>D</sup>

## **Registro del alumno paso a paso EDEBEON+:**

1: Accede a la URL de la plataforma:

#### [https://plus.edebe.com](https://plus.edebe.com/)

o bien a través de nuestra web [www.edebe.](http://www.edebe.es)com y selecciona «edebeOn+»

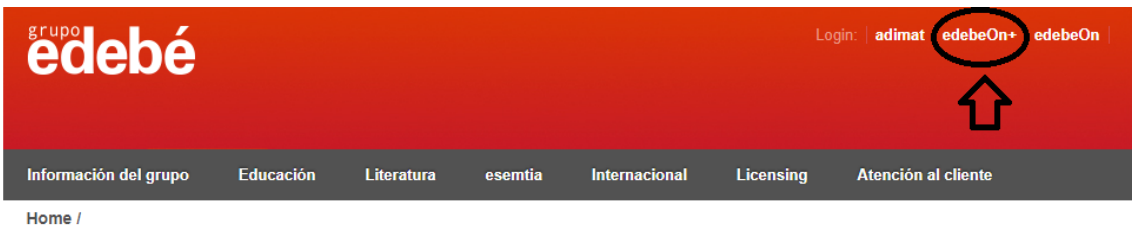

#### 2: Haz clic en el botón «Regístrate».

*\*Siempre hay que registrarse primero. Para activar el acceso con Google hay que estar previamente registrado.*

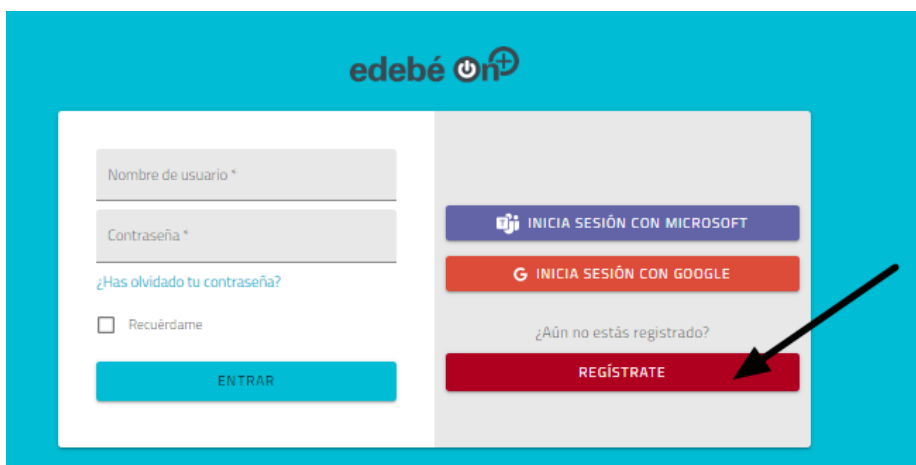

3: Elige la opción **«Soy alumno».**

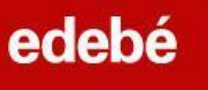

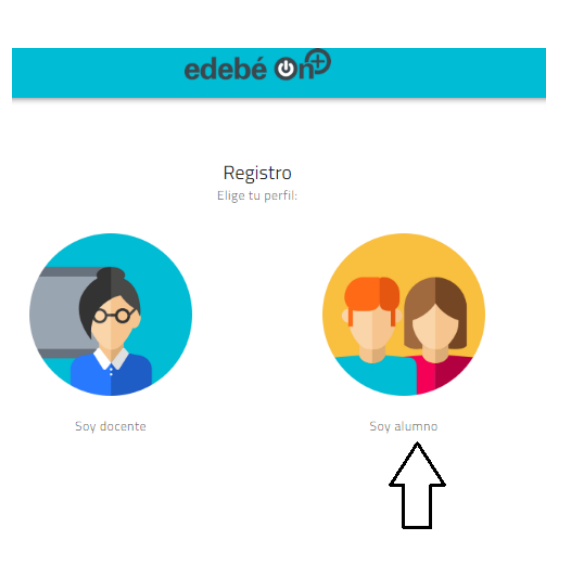

4: Rellena todos los campos del formulario:

Datos personales del alumno/a (nombre, apellidos, fecha de nacimiento)

Datos académicos (búsqueda de centro escolar por código postal) Introducción del código de activación de alumno (PUPIL) *\*Para menores de 14 años, se abrirá un desplegable adicional en el que se solicitará la información del padre/madre/tutor legal del menor.*

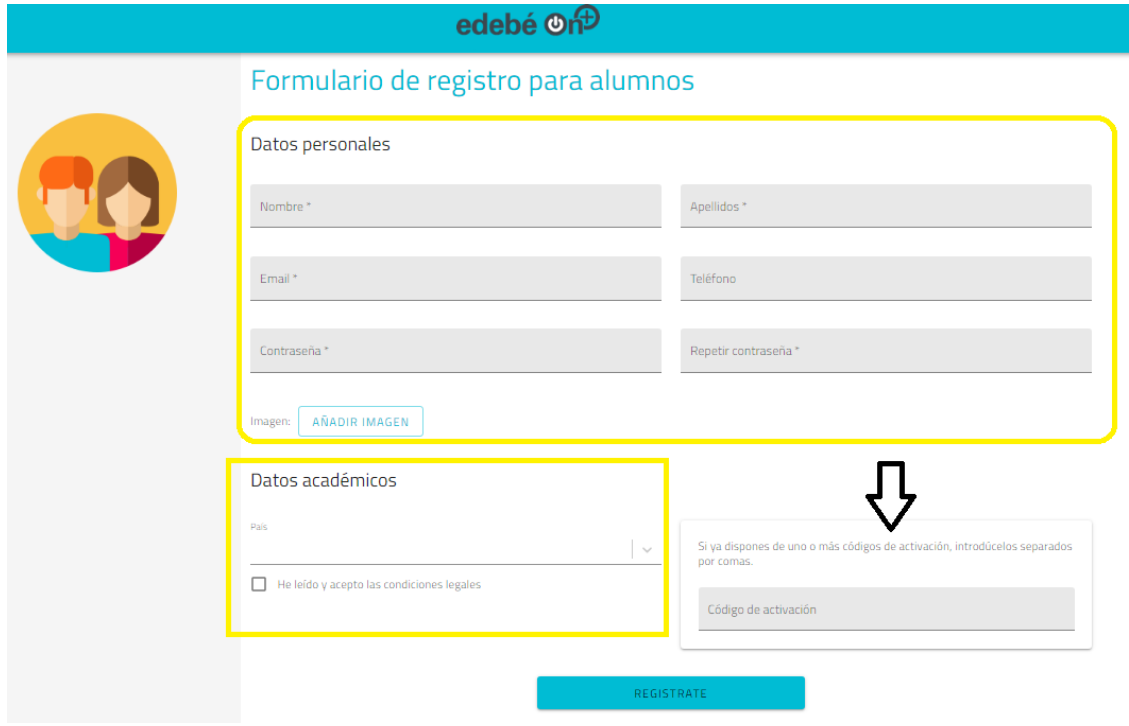

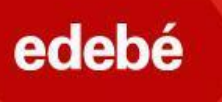

5: Recibirás automáticamente un correo electrónico de validación de la cuenta.

*\*Para los menores de 14 años, el correo de validación se enviará a la dirección de correo electrónico del padre/madre/tutor legal del alumno/a registrado/a.*

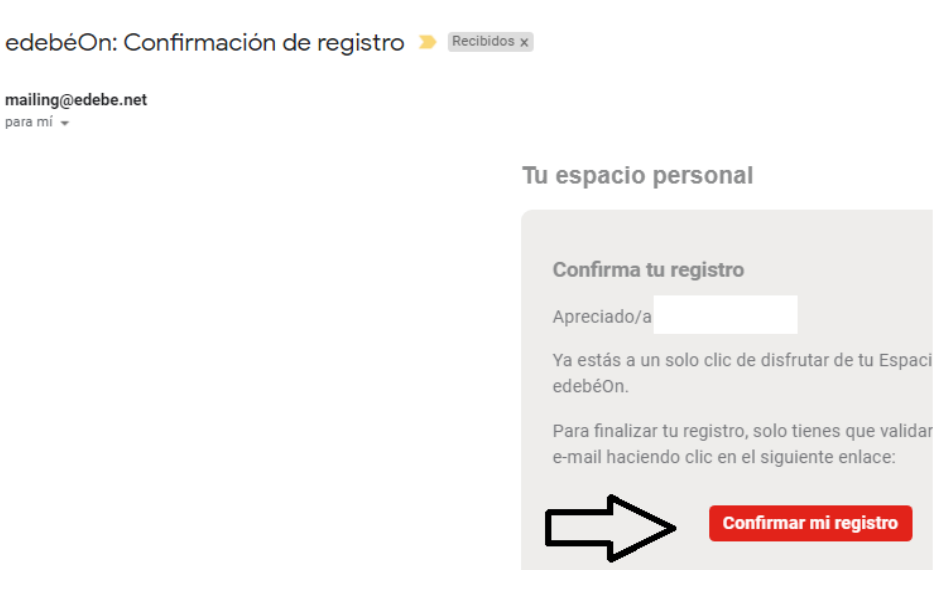

6: Una vez confirmada, recibirás otro correo electrónico de confirmación de registro.

\*Según la configuración de tu correo electrónico, puede ser que los correos vayan a la carpeta de correo no deseado (*spam*).

Una vez finalizado el registro, podrás acceder como alumno/a a la plataforma y a sus contenidos.

Para acceder, hay que introducir el correo electrónico indicado previamente por el alumno/a.

*\*La dirección de correo electrónico del padre/madre/tutor legal no sirven para acceder a la plataforma.*

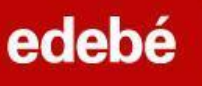

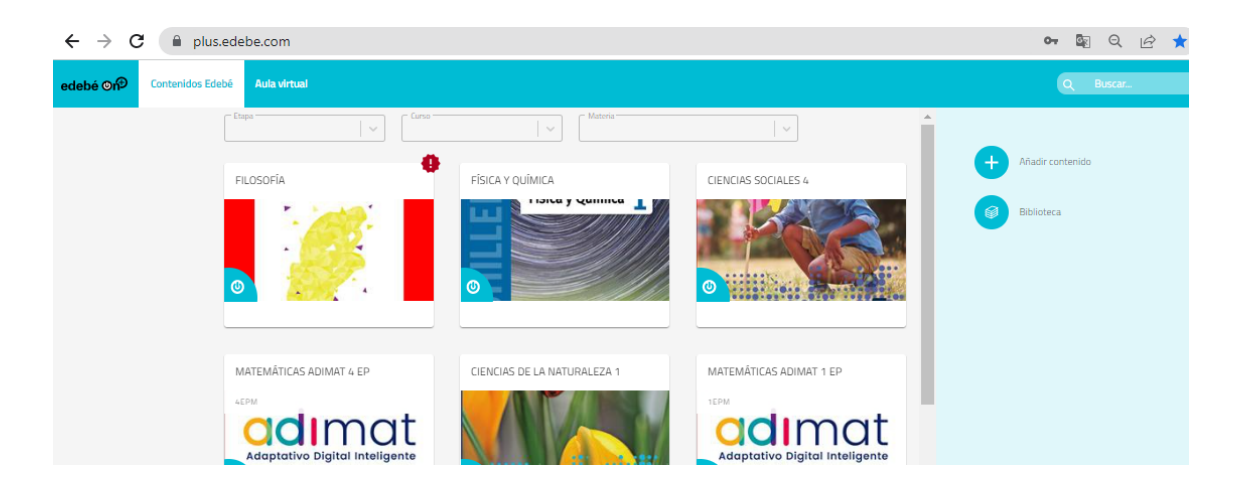

Si tienes más códigos por activar, podrás hacerlo uno a uno en la opción «+ Añadir contenido»:

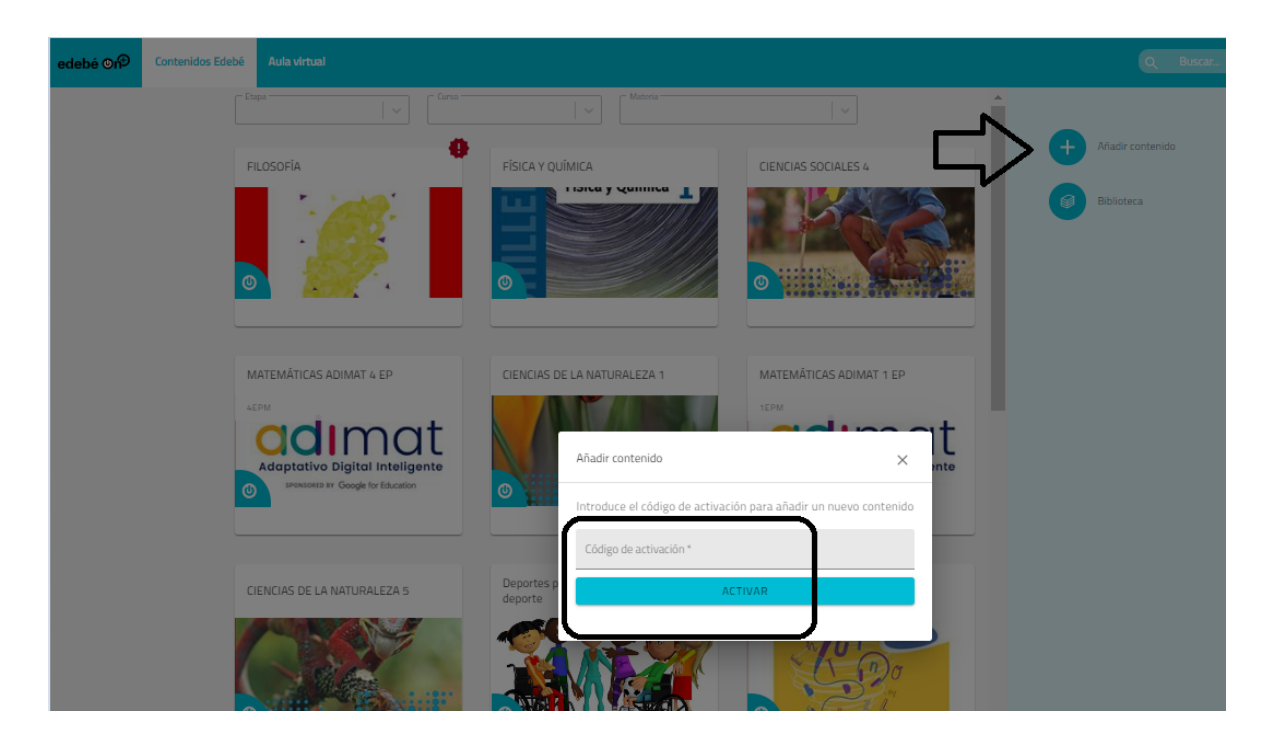

### **Recomendaciones:**

1. Antes de realizar cualquier registro, espera las instrucciones del centro escolar, o del profesor o tutor correspondiente.

2. Los códigos son de un solo uso; si se bloquean o los registros son incorrectos, los códigos quedan inutilizables.

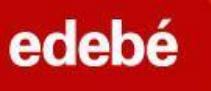

# **OPCIÓN PARA INICIAR SESIÓN CON GOOGLE/TEAMS:**

1: Accede a la URL de la plataforma: [https://plus.edebe.com](https://plus.edebe.com/)

2: Si **estás previamente registrado,** podrás acceder siempre que lo desees iniciando la sesión con Google.

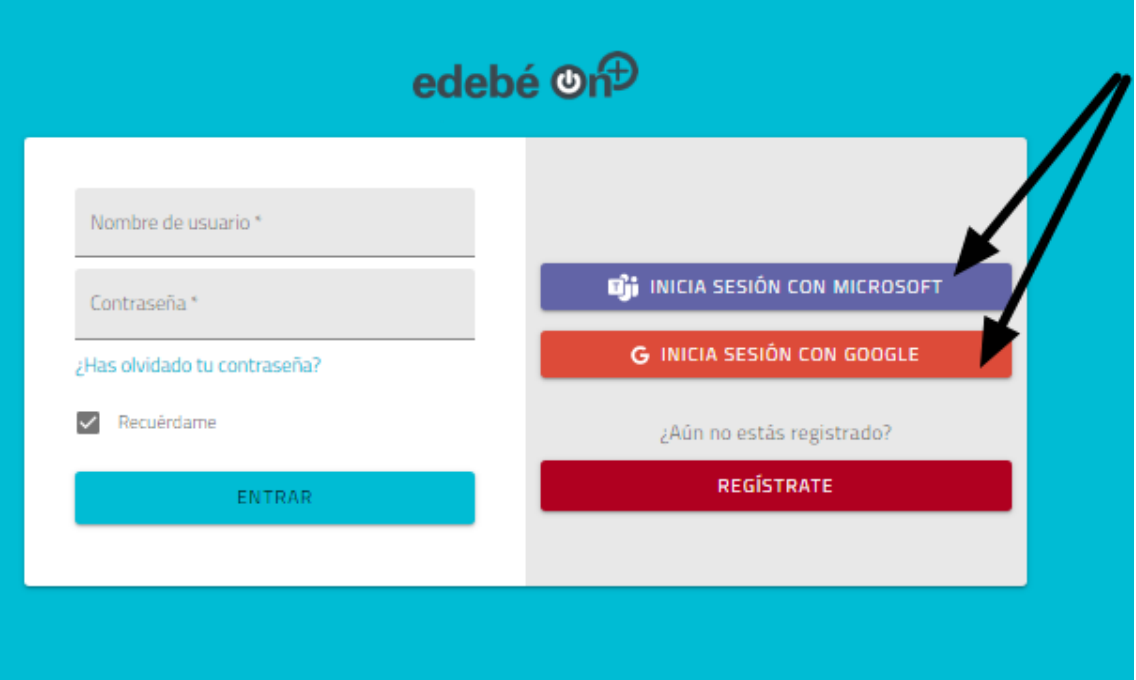

3: Selecciona tu cuenta Gmail/Microsoft y sigue los pasos que se indican.

4: Accederás automáticamente a edebeOn+ con tu cuenta vinculada.

Desde edebé te atenderemos para resolver cualquier duda que tengas mediante el correo electrónico **[contacta@edebe.net](mailto:contacta@edebe.net)** o a través del chat de nuestra web **[edebe.com](https://www.edebe.com/)**